プレースメントテストマニュアル(J・M の学生)

にほんことが、<br>日本語日本文化教 育センターのプレースメントテストは、CLE という LMS(Learning Management System)を使います。支法、漢字、祚受のテストがあります。すべてのテストを時間内に、1 **回だけ**受 けてください。漢字と文法のテストは、始めたら途部。で時間を止めて休んだりすることはできません。 I つのテストが終わるまで、30労か 60労は続けてテストを受けてください。

- 漢学:漢字A(30芬)、漢字B(30芬)、漢字C(30芬)
- 芠 法: 芠 铥A(30 劣)、 芠 恁B(60 劣)
- 祚芠:祚芠(時簡制限なし)

また、テストを受ける嵵は、Google Chrome、Firefox 、または Safari を使ってください。

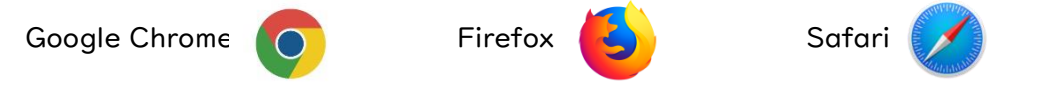

<sup>※</sup><br>次のページから、CLE のシステムの使い芳を説萌します。自次は以卞のとおりです。マニュアルをよ く読んでもわからないことがあったときは、アドバイザーの先生にメールで蓮絡してください。

【旨次】

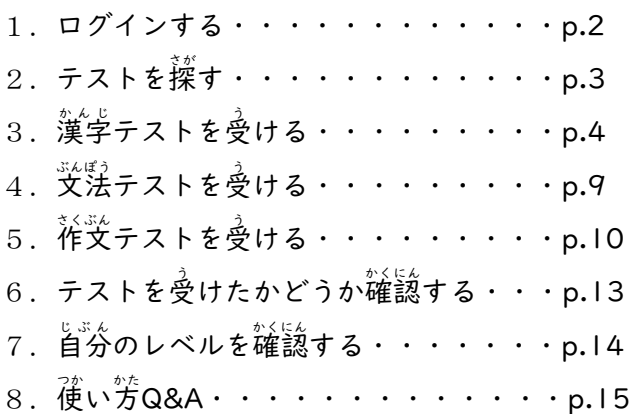

### 1. ログインする

① ムキのように、ブラウザに下の URL をい゚゚゚゚゚゚゚゚゚゚゚゚゚゚゚゚゚゚ゟ゚゚゚゚゚゚ゟ して、CLE のログインページを開く。 URL[:https://www.cle.osaka-u.ac.jp/webapps/login/](https://www.cle.osaka-u.ac.jp/webapps/login/)

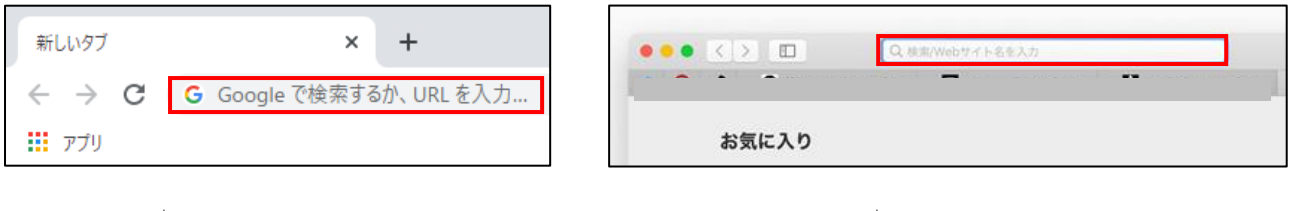

(例:Google Chrome) (例

 $\stackrel{\scriptscriptstyle\text{tw}}{\mathcal{D}}$  : Safari)

② 「ログイン(<sup>梵</sup>談~祭》」。<br>③ 「ログイン(大阪大学個人ID を持っている方)」をクリックする。

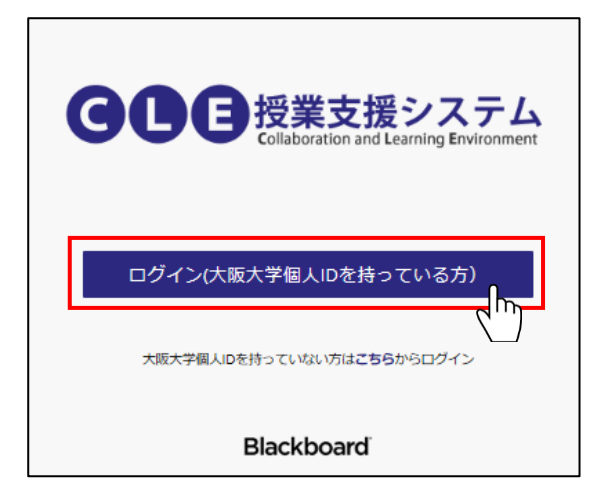

③ 「下の画面が出てくるので、黃色で宗したところに、宍餃知覚者」(XID(KOANのID,例:ul23456a) と、そのパスワードを人方する。それから、その下にある恭で宗した「ログイン」をクリッ クする。

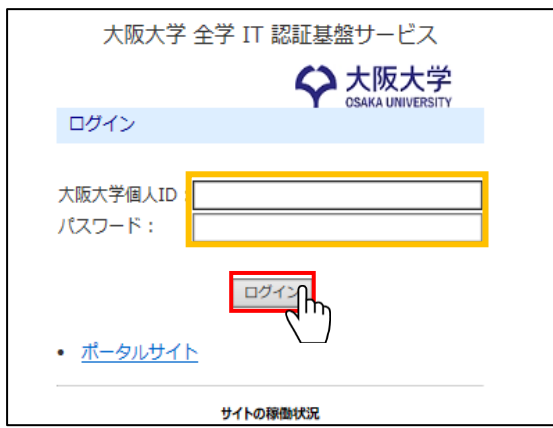

# 2. テストを探す

① 「コミュニティ」に入る。

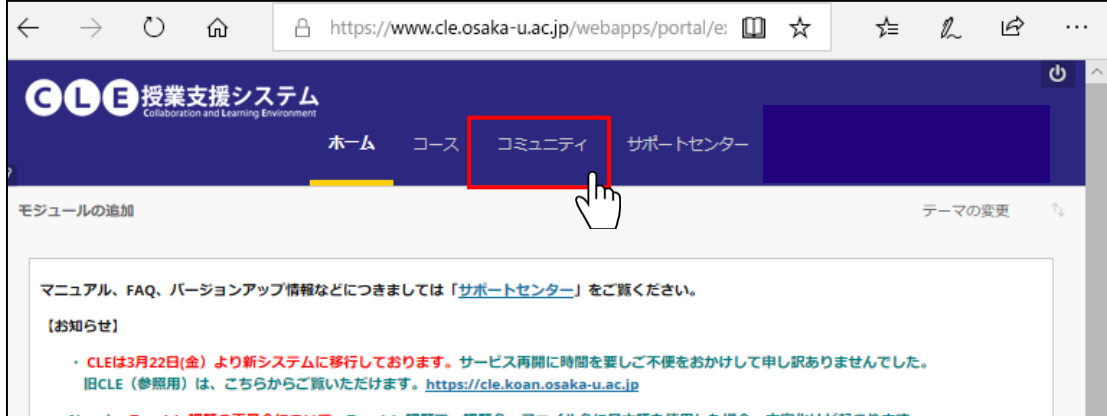

② 「CJLC プレースメント 2021(Spring-Summer)」をクリックする。

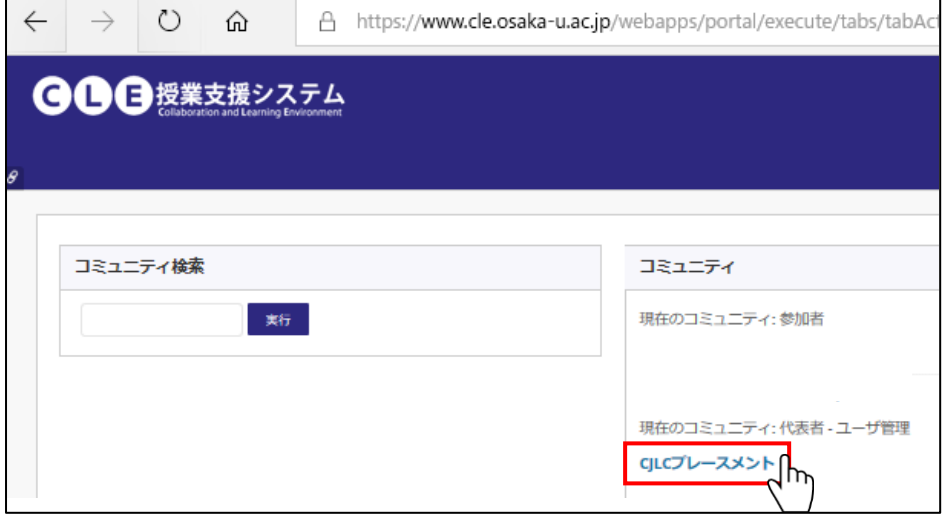

③ すべてのテストがならんでいる画面が出てくる。 漢字は3つ (A, B, C)、文法は2つ (A, B)、 。<br>作文は I つのテストがあるので、それらをすべて受けて提出<sup>~</sup>する。

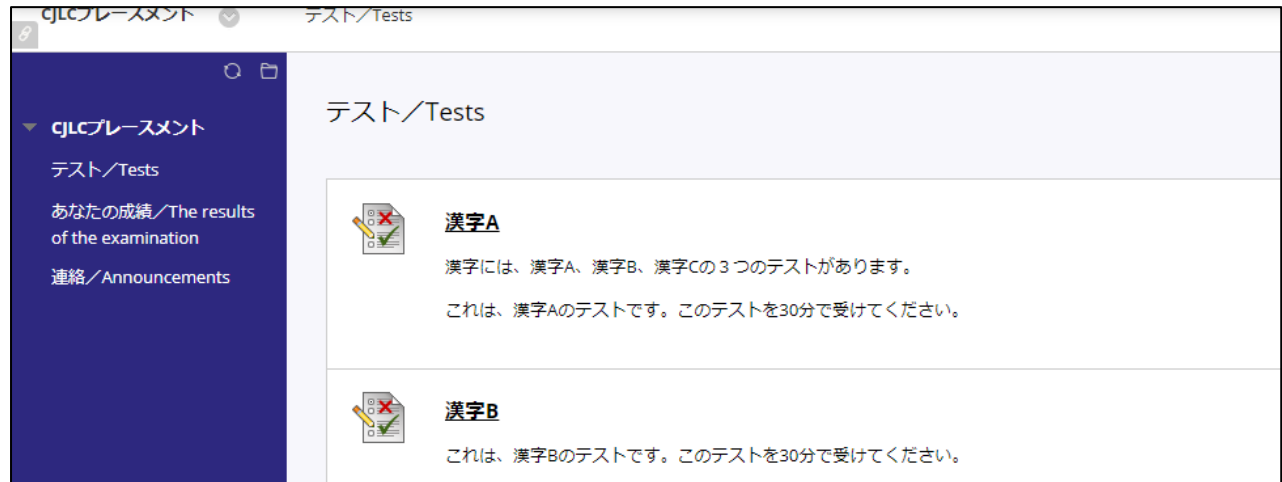

# 3. 漢字テストを受ける

① すべてのテストがならんでいる画面で、「漢字A」をクリックする。

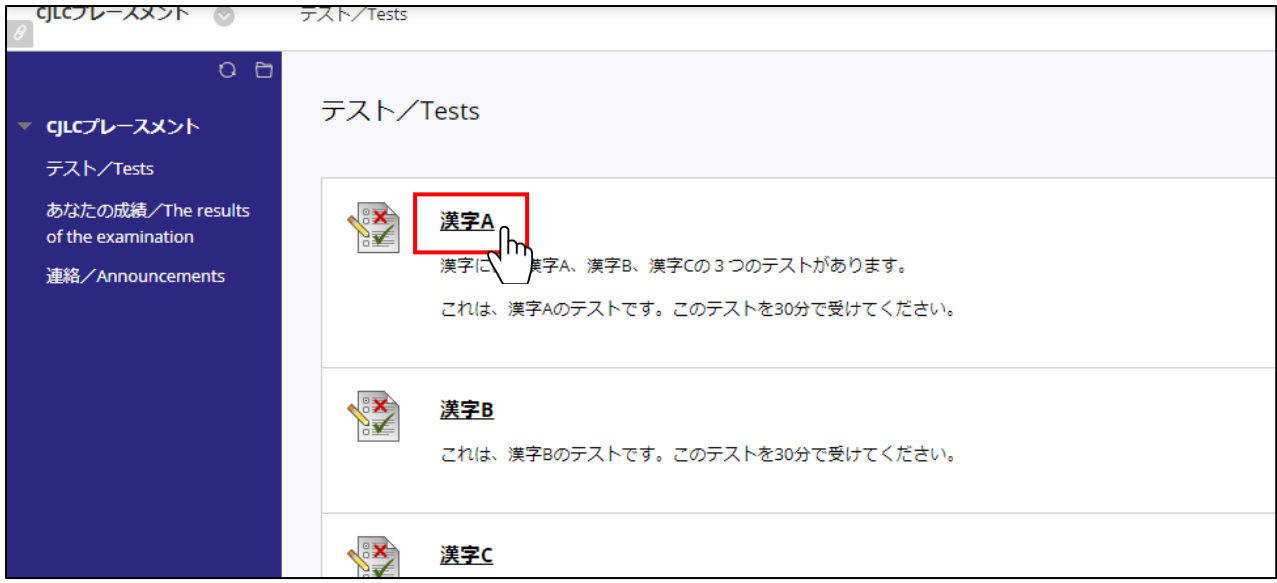

② テストの説明が山てくる。このテストの時間は 30労である。テストの途中でも、30労経つと テストは自動的に終わる。途中で時間を止めて、休んだりすることはできない。準備ができた ら、若下の「艄始」をクリックしてテストを始める。

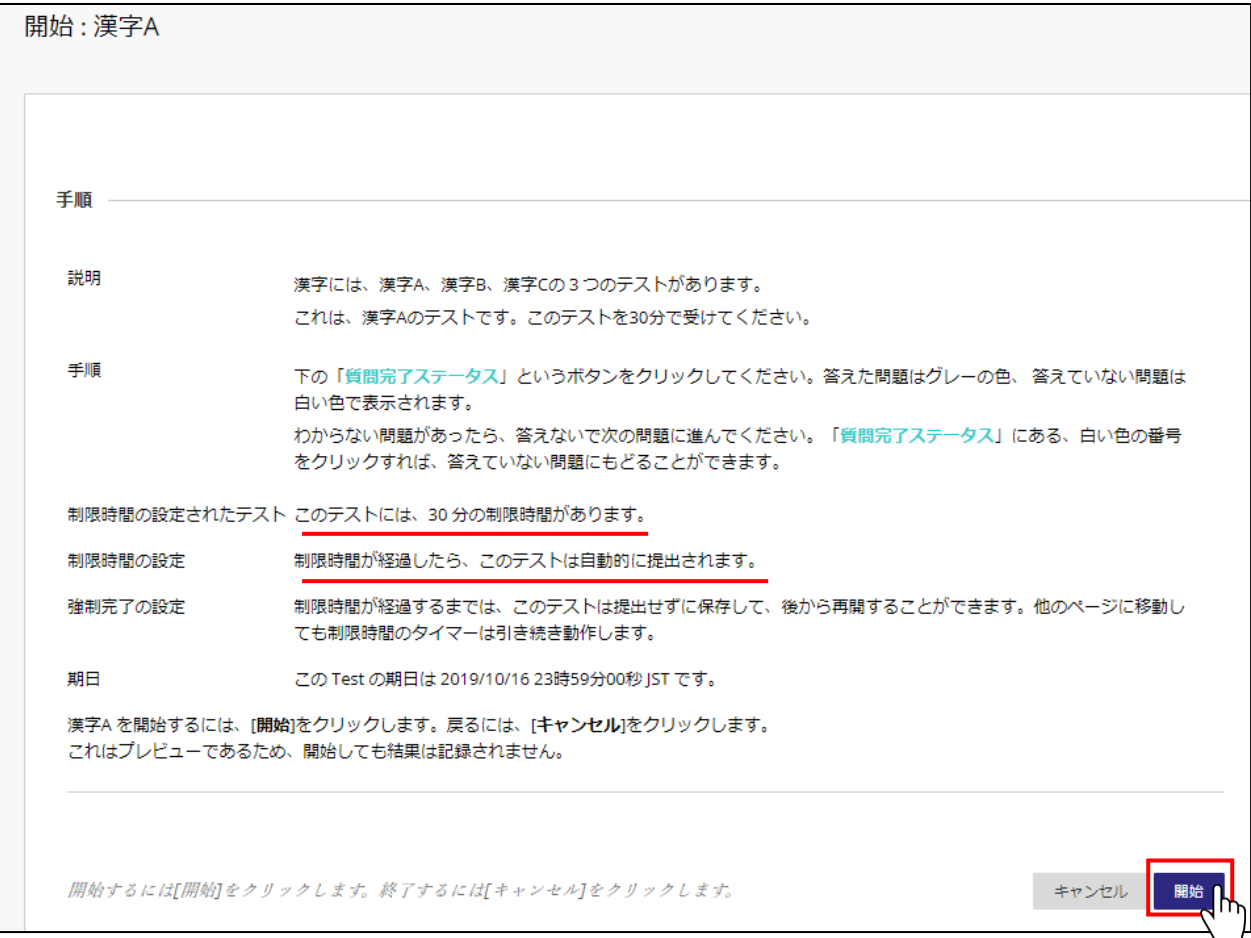

③ テストの説明が山てくる。まず、「貿蔄党"ゔステータス」をクリックして、表示しておく。

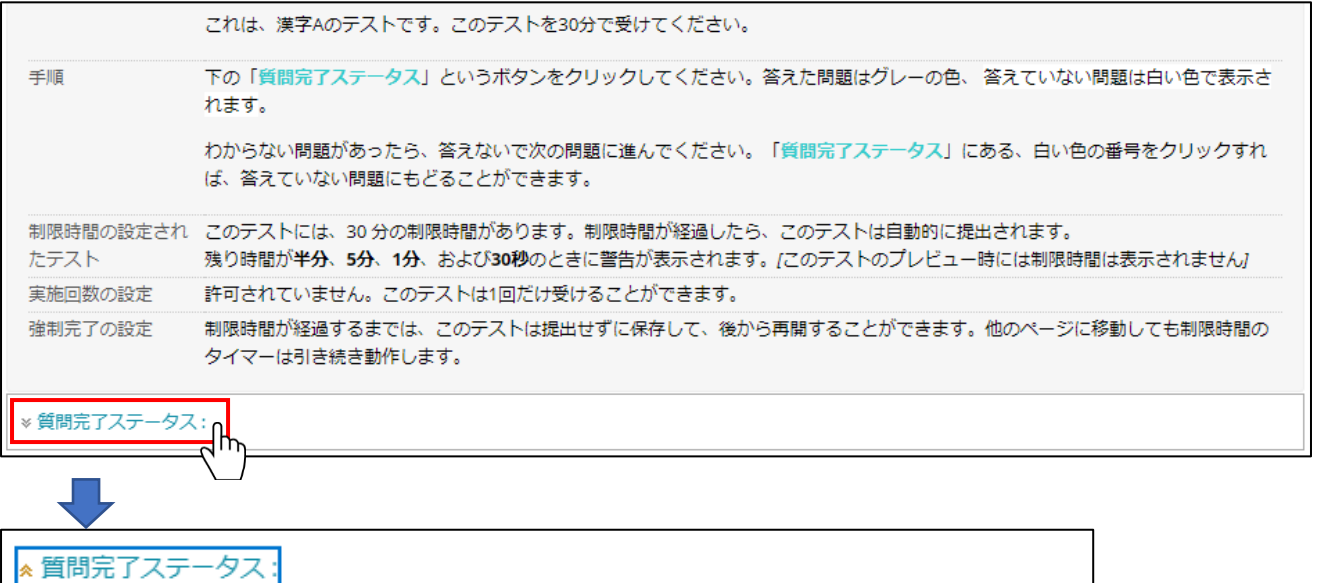

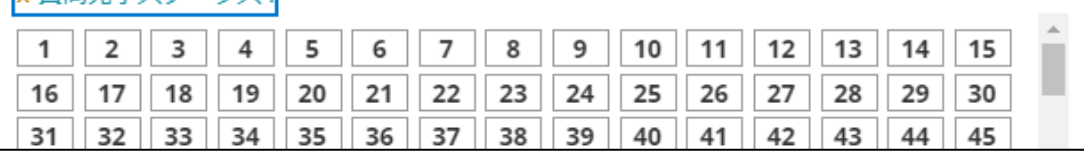

④ 「質問党゚ゔステータス」の下に、問題が出てくる。答えのとなりの 「〇」を | つクリックする。 ※<br>答えは、 次の問題に移動すると自動的に保存される。 黄色で宗した 「保存済み」 のようになる。

![](_page_4_Picture_318.jpeg)

### 【注意!】

- ◆ <sup>8</sup>残り時簡に気をつける。③で浅示しておいた「資簡党<sup>53</sup>ステータス」の上で確認できる(下の例で は、残り時間は 17 分 19 秒)。
- ◆ わからない簡題があったら淡の簡題へ移動する。「資簡党"ゔステータス」では、首労が落えた簡題は グレーの色、まだ答えていない蔄題は旨い爸で"表示される(下の例では、「3」と「19」がまだ答 えていない問題)。問題の番号をクリックすると、その問題に移動することができる。

![](_page_4_Picture_8.jpeg)

⑤ 「>」をクリックする(A)と、※の蔄題に蓮む。「≫」をクリックする(B)と、蕞後の蔄題に 「<br>蓮む。間違えて蕞後の問題に蓮んでしまったときは、p.5③で表示しておいた「質問完<sup>\*</sup>うステ ータス」を使って、もどりたい簡題の番号をクリックする。

![](_page_5_Figure_1.jpeg)

【注意!】

- ◆ 若下の「ウィンドウを閉じる」はクリックしない。もしクリックしてしまった場合、「このサイト を離れますか?」というメッセージが出てくるので、そこで「キャンセル」をクリックする。そう すれば、そのままテストを続けることができる。
- ◆ もし「このページを離れる」をクリックしてしまった場合、テストが途中で終わってしまう。時間 は正まらないので、すぐに p.4①から、もう一度テストを始める。「質問完<sup>う</sup>ステータス」を使っ て、テストの続きから答える。

![](_page_5_Figure_5.jpeg)

⑥ 蕞後まで簡題に落えて、「保存して提出」をクリックする。まだ答えていない蔄題があると、 このときに下のメッセージが出てくる。テストを**まだ続けたいときは「キャンセル」**をクリッ クしてテストを続ける。本当に終わってよいときは、「OK」をクリックする。

![](_page_6_Figure_1.jpeg)

⑦ 「提『出されたテスト」という画面を確認してから、「OK」をクリックしてテストを"終<sup>う"</sup>する。

![](_page_6_Picture_134.jpeg)

- ⑧ すべてのテストがある画面 がめん にもどるときは、左 側 ひだりがわ のメニューバーの中 なかから、「テスト/Tests」 をクリックする。そうすると、p.3③の画面(すべてのテストがならんでいる画面)が出てく る。
- ⑨ 「漢孛B」、「漢字A」と筒じように受けて、提出する。

![](_page_7_Picture_2.jpeg)

#### 4. 文法 。。。。<br>文法テストを受ける

- ① 文法テストも漢字テストと筒じように受けて、「提出する。」
- ②  <sup>炎法</sup>A は 30労、 <sup>支援</sup>a は 60労の時間内にテストを受ける。

## 5. 作文 さくぶん テストを受 う ける

① すべてのテストがある画面の苦から、祚爻テストの Word ファイルをクリックして、ダウンロ ードする。

![](_page_9_Picture_193.jpeg)

- ② ダウンロードした Word ファイルを首分のパソコンに保存する。
- ③ その Word ファイルの中にある3つの<sup>前</sup>題に答えて、Word ファイルを保存する。
- ④ <sup>がな</sup>ず Word ファイルを閉じてから「祚芠」をクリックする。

![](_page_9_Picture_194.jpeg)

⑤ 「課題の提 出」という画窗が出てくる。ここで旨分が書いた祚受の Word ファイルを(方法 A) または(方法 B)のどちらかの方法でファイルを I つだけ提出する。どちらの方法で提出し てもよい。

![](_page_9_Picture_195.jpeg)

**(方法 A)**p.10 の下の國のL------1 の箏に、首分が書いた祚文の Word ファイルをドラッグ&ド ロップする。 **|------** が黄色になってからドロップする。

![](_page_10_Picture_169.jpeg)

(方法 B) または、 L-----1の<sup>第</sup>の「マイコンピュータの参照」をクリックして、自分のパソコン の並から自分が書いた祚受の Word ファイルを選んで、「開く」をクリックする。

![](_page_10_Picture_170.jpeg)

⑥ 芷しくアップロードできると、「添付ファイル」のところに、首分が提 出した Word ファイル のファイル箸が出てくる。(下の例は、「祚芠(wang).docx」という Word ファイルをアップ ロードした場合)

![](_page_10_Picture_171.jpeg)

# 【注意!】

もし間違った Word ファイルを選んでしまった場合は、そのファイルの若側にある「添付しない」を クリックして、p.10④にもどって、芷しい Word ファイルを添付する。

![](_page_11_Picture_191.jpeg)

⑦ 画面 がめん の右下 みぎした にある「送信 そうしん 」をクリックして、作文 さくぶん の Word ファイルを提 出 ていしゅつ する。

![](_page_11_Picture_192.jpeg)

⑧ 首分が提出した祚芠の Word ファイルが画面に出てくる。若衡にある「OK」をクリックして テストを終 了する。

![](_page_11_Picture_193.jpeg)

⑨ 「提『出できていれば、あなたのメールアドレスに「答案の「提『出を受』領しました」 というメール が福く。このメールには途信しない。わからないことがあれば、アドバイザーの先生にメール で運絡する。

![](_page_11_Picture_194.jpeg)

## 6. テストを受けたかどうか確認する

① メニューバーの<sup>等</sup>から「あなたの哉績」をクリックする。

![](_page_12_Picture_131.jpeg)

② <sup>"た</sup>の図のように「✔」(A) または「!」(B) のマークがあれば、そのテストは<sup>だた</sup>しく提出<sup>っ</sup>で きている。「-」(C) だけになっているテストはまだ提出できていないため、受ける必要があ る。(下の例は、「交送」と「漢字」のテストは終わったが、「作文」をまだ提出していない場合)

![](_page_12_Picture_132.jpeg)

#### 7. 自分 。<br>自分のレベルを確認する

① 「哉績が出る嵵になったら、メニューバーの竿から「あなたの哉績」をクリックする。

![](_page_13_Picture_2.jpeg)

② "下の國の「レベル/Level」のところを確認する。そこに今学期のあなたのレベルが表示される。 (下の例は、CI のレベル)

![](_page_13_Picture_113.jpeg)

#### 8. 使 つか い方 かた Q&A

① Q:メニューバーが出 で てきません。どうすればいいですか?

A:画面 がめん の左 側 ひだりがわ でカーソルを動 うごかしてください。そうするとタブ(グレーの「>」)が出 で てきます。そ れをクリックすればメニューバーを出 だ すことができます。

![](_page_14_Picture_3.jpeg)

- ② Q:漢字・交法のテストを解いている時にインターネットの接続が切れてしまいました。どうすれ ばいいですか?
- A:時間は止まらないので、急いでもう一度テストを始めてください。答えは途节<sup>3</sup>まで自動的に保存で きているので、p.5③の「質問党<sup>"</sup>ブステータス」を使って、まだ答えていない問題に答えてくださ い。
- ③ Q:漢字・交法のテストを解いている時に蕳蓮えてブラウザを閉じてしまいました。どうすればい いですか?
- A:時間は止まらないので、急いでもう一度テストを始めてください。答えは途节<sup>3</sup>まで自動的に保存で きているので、p.5③の「質問党<sup>"</sup>ブステータス」を使って、まだ答えていない問題に答えてくださ い。
- ④ Q:漢字・艾法のテストを解いている途中でしたが、30労経ったらブラウザが閉じてしまいました。 どうすればいいですか?
- A : 交送と漢字のテストは、30 分(交法B は 60 分)経つと自動的に提出 されます。p.13「6.テス トを受けたかどうか確認する」を見て、提出できていれば簡題ありません。
- ⑤ Q:祚芠のテストを上手くアップロードできませんでした。どうすればいいですか? A:茨の3つのことを確認してください。
- ・ブラウザは、Google Chrome、Firefox、Safari を使う。
- ・首分が書いた祚文の Word ファイルを閉じてから、アップロードする。
- ・CLE からダウンロードした Word ファイルを使う。
	- それでも上手くいかないときは、PDF ファイルに変えてから、アップロードしてください。
- ⑥ Q:作受のテストに落える嵵に、蕳篷った Word ファイルを提出 してしまいました。どうすればい いですか?
- A:p.10④にもどって、芷しい Word ファイルであることをよく確認してから、もう一度提出。してくだ さい。「間違った Word ファイルを選んでしまったけれど、まだ提出はしていない」という時は、 p.12 の【淫意!】を見て、Word ファイルを芷しいものに変えてください。
- ⑦ Q:すべてのテストを提出したのに「テストを提出してください」というメールを受け取りまし た。どうすればいいですか?
- A:まだテストを受けていない人がたくさんいる時は、登体に尚けてそのような蓮絡をすることがあり ます。すべてのテストを提出しただは、もう提出する必要はありません。